מדריך למשתמש

© Copyright 2014 Hewlett-Packard Development Company, L.P.

השמות Microsoft ו-Windows הם סימנים מסחריים רשומים בארה"ב של קבוצת החברות Microsoft.

המידע הנכלל במסמך זה נתון לשינויים ללא הודעה מוקדמת. האחריות הבלעדית למוצרים ולשירותים של HP מפורטת במפורש בכתב האחריות הנלווה למוצרים ולשירותים אלו. אין להבין מתוך הכתוב לעיל כי תחול על המוצר אחריות נוספת כלשהי. חברת HP לא תישא באחריות לשגיאות טכניות או לשגיאות עריכה או להשמטות הכלולות במסמך זה.

מהדורה ראשונה: נובמבר 2014

מק"ט מסמך: 800889-BB1

#### **דעההו תודאו צרהמו**

מדריך זה מתאר את המאפיינים הנפוצים ברוב הדגמים. ייתכן שמאפיינים מסוימים לא יהיו זמינים במחשב שברשותך.

מאפיינים מסוימים אינם זמינים בכל גרסאות Windows. כדי לנצל את התפקודיות המלאה של Ewindows במלואן, ייתכן שיש צורך לשדרג את המחשב ו/או להתקין בו חומרה, מנהלי התקן ו/או תוכנה שנרכשו בנפרד לפרטים, עיין בנושא [.http://www.microsoft.com](http://www.microsoft.com)

כדי לעיין במדריך למשתמש המעודכן, עבור לאתר בחר את ארצך. בחר <http://www.hp.com/support> תופשרבא **ימנהל התקן תודרהוו** אמלו אחר תאורההו שבמסך.

### **יתנא מושיש תכנובתו**

התקנה, העתקה, הורדה או כל צורה אחרת של שימוש במוצר תוכנה כלשהו המותקן מראש במחשב זה, פירושם כי אתה מסכים לעמוד בתנאי הסכם זה, שהוא הסכם רישיון למשתמש קצה (EULA) של HP. אם אינך מקבל את התנאים של הסכם רישיון זה, התרופה היחידה שתוכל להשתמש בה היא להחזיר את המוצר השלם שלא נעשה בו שימוש (חומרה ותוכנה) תוך 14 יום תמורת החזר כספי מלא שכפוף למדיניות ההחזר הכספי של המוכר.

לקבלת מידע נוסף או לבקשת החזר מלא של מחיר המחשב, פנה אל המוכר.

# תוכן העניינים

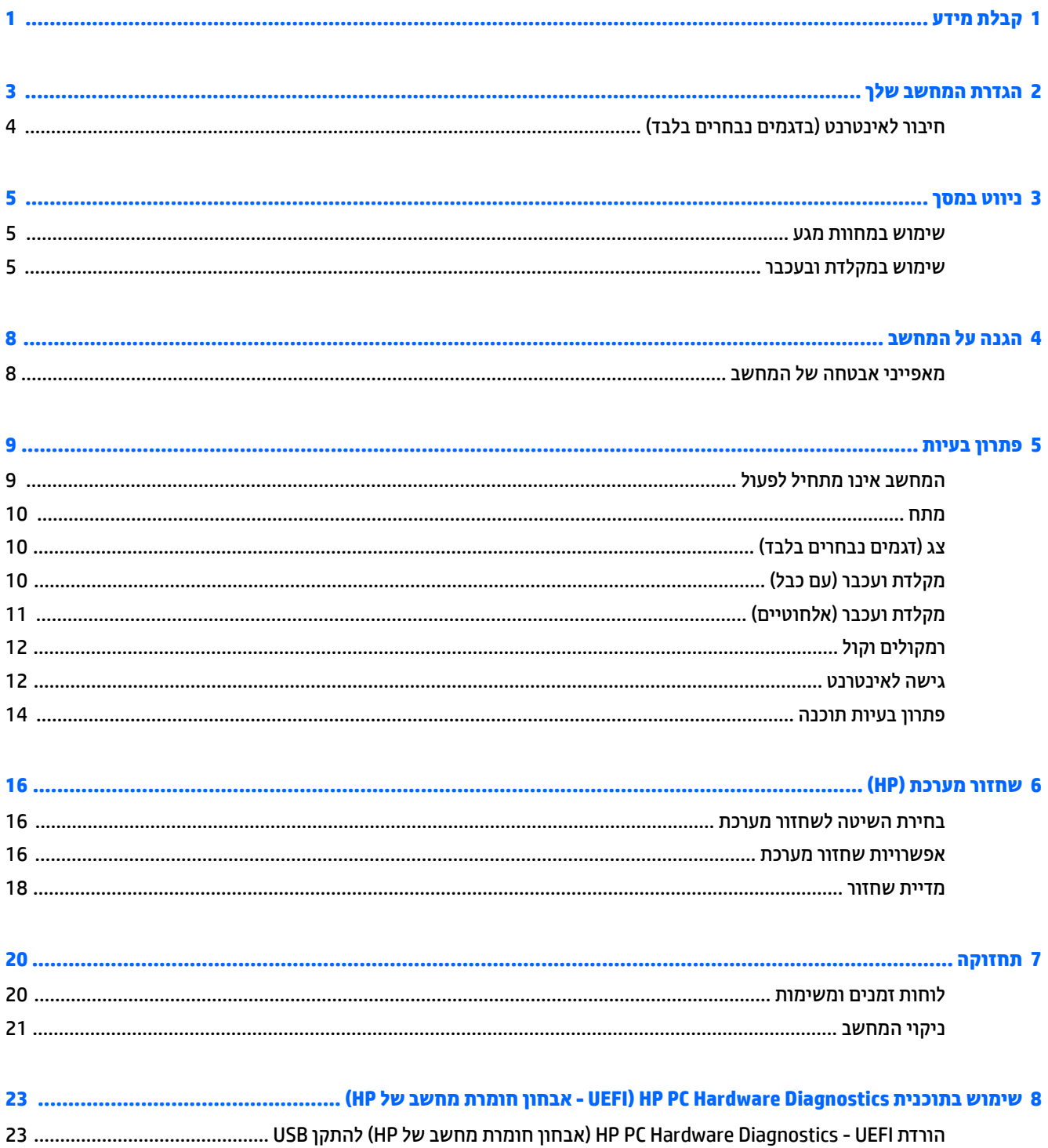

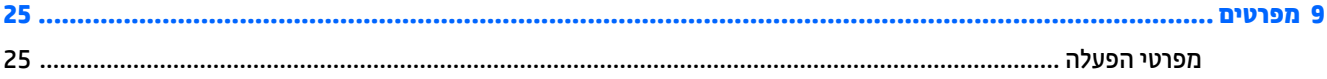

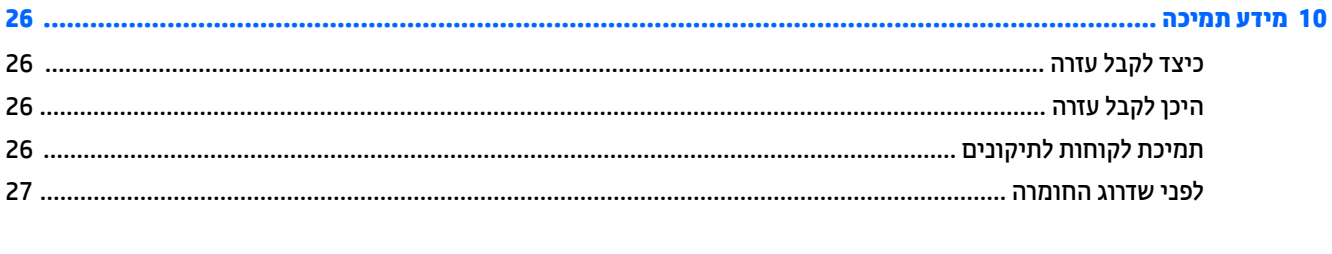

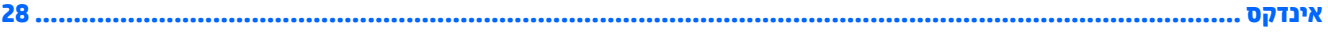

# **1 קבלת דעימ**

<span id="page-4-0"></span>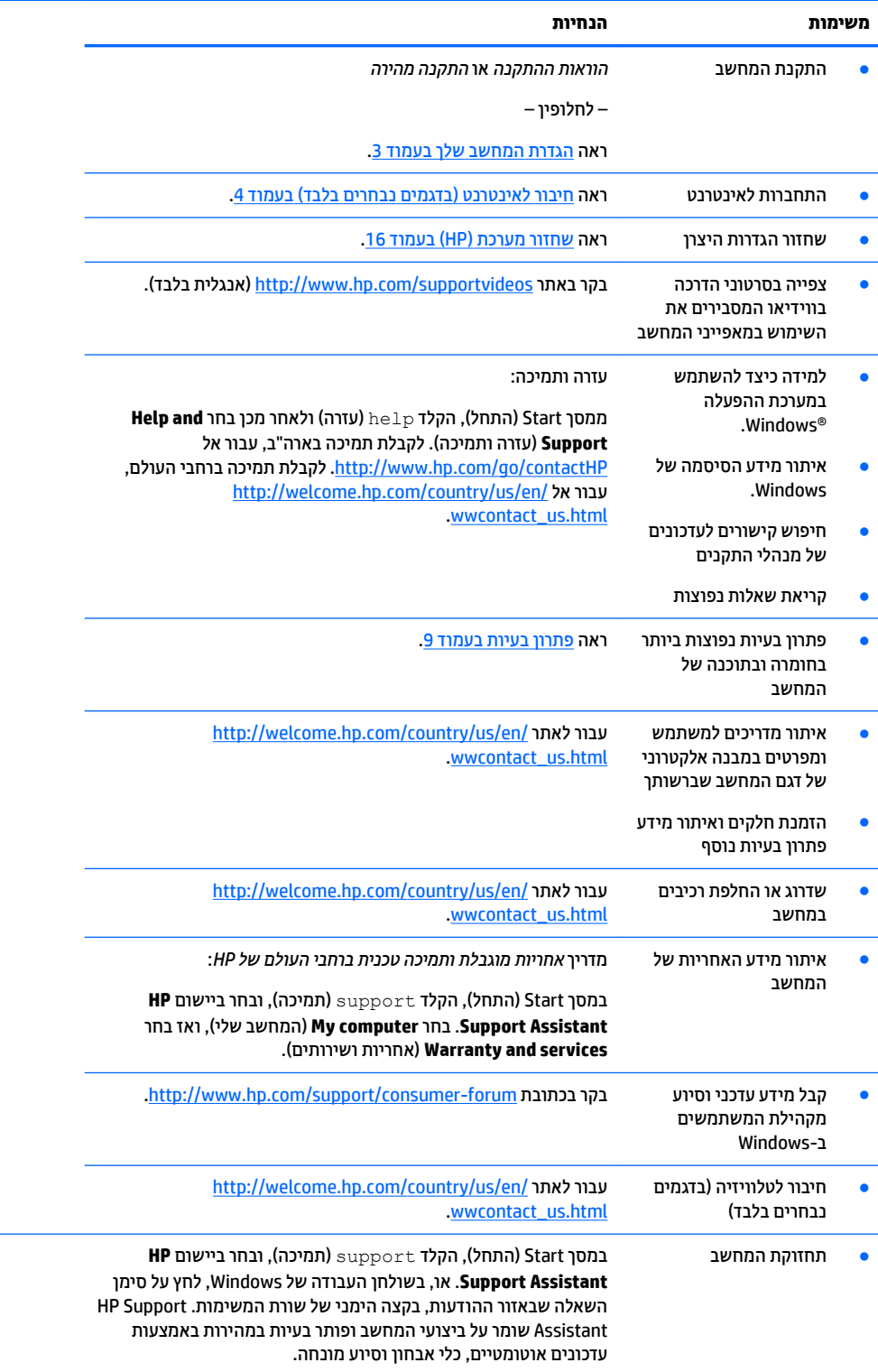

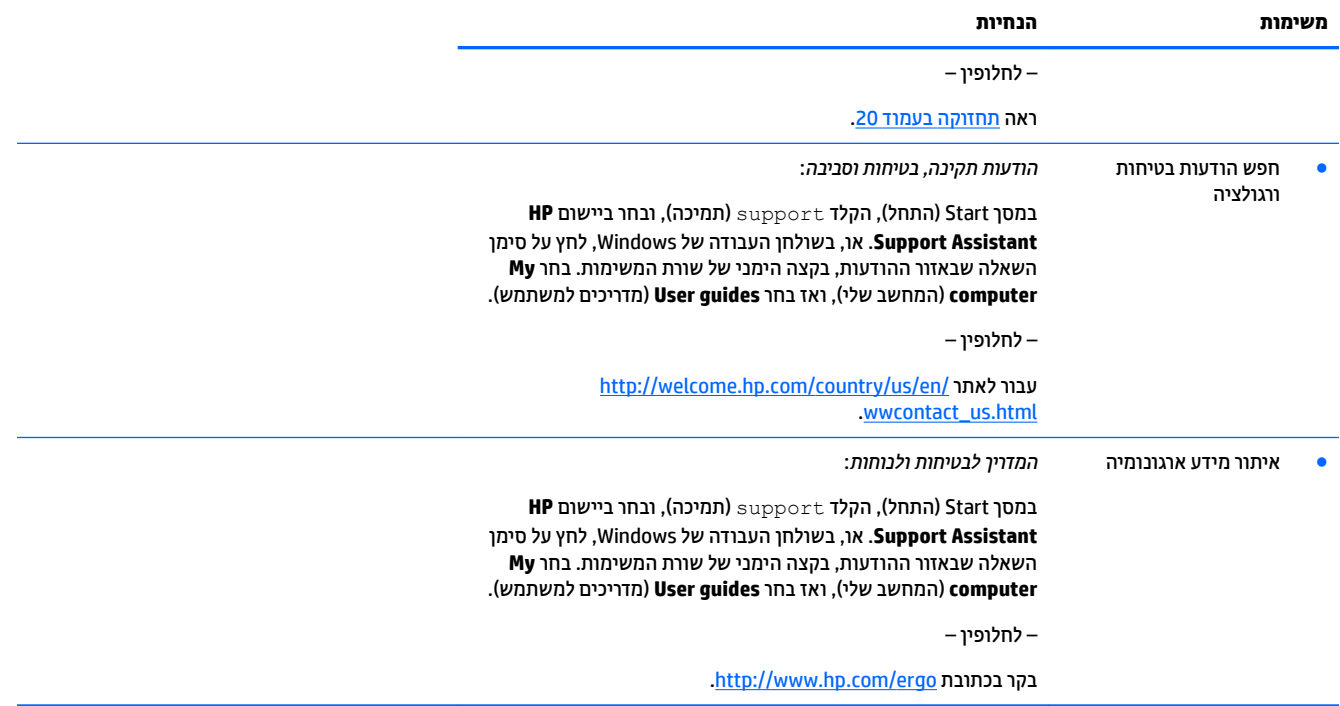

# **הגדרת המחשב שלך**

**גע אזהרה!** בדי להפחית את הסיכון למכת חשמל או נזק לציוד: <u>^</u>

- <span id="page-6-0"></span>הרחק את המחשב ממים, אבק, לחות ופיח. גורמים סביבתיים אלה יכולים להגביר את הטמפרטורה בתוך המחשב או לגרום לשריפה או להתחשמלות.
	- אל תשבית את פין ההארקה של כבל החשמל. הפין המשמש להארקה הוא מאפיין בטיחות חשוב.
		- חבר את כבל המתח לשקע AC ישהשהג וילא קלה כלב עת.
	- נתק את הציוד ממקור המתח על-ידי ניתוק כבל החשמל משקע החשמל. כדי למנוע חשיפה ישירה לקרן לייזר, אין חפתול את זארהמ של נןכו CD ו-DVD.
- ספקת החשמל מוגדרת מראש עבור הארץ או האזור שבהם רכשת את המחשב. אם אתה עובר לאזור אחר, בדוק את s שמ דרישות המתח עבור המיקום החדש, לפני חיבור המחשב לשקע חשמל.

על מנת להפחית את הסיכון לפציעה חמורה, יש לקרוא את *מדוין הבטיחות והנוחות.* כדי לגשת למדריך זה, עבור אל .<http://www.hp.com/ergo>

- **1.** מקם את המחשב כך שלא תהיה חסימה של פתחי האוורור והכבלים לא יהיו במעבר או באזור בהם יחיו חשופים לפגיעה כתוצאה מדריכה או מהנחה של רהיטים.
	- **.2** בעת רבוחי כל יכבל שמלהח לצג, בשלמח םירזיהאבו תדחייל להא -פסק )UPS ,)ץמלמו להשתמש בהתקן הגנה יפנמ נחשולי מתח. אם המחשב כולל כרטיס טלוויזיה, או מודם או חיבור לטלפון, הגן על המחשב על-ידי חיבור התקן הגנה מפני פרצי זרם גם על הכניסות האלה. חבר את כבל הטלוויזיה או הטלפון להתקן ההגנה מפני נחשולי זרם ומשם אל המחשב.
		- **3.** הורד והתקן את עדכוני מערכת ההפעלה.
		- **א.** ברר אילו מערכת הפעלה וגרסה פועלות במחשב שלך כעת.

<mark>ממסך 'התחל', הקלד</mark> לוπ | בקרה**, ולאחר מכן בחר <b>לוח הבקרה**. או, בשולחן העבודה של Windows, לחץ לחיצה ימנית על הלחצן Start (התחל), ובחר **Control Panel (**לוח הבקרה). בחר **System and Security (**מערכת טחהאבו (בחרו **System** ( כתמער .(

- [.http://welcome.hp.com/country/us/en/wwcontact\\_us.html](http://welcome.hp.com/country/us/en/wwcontact_us.html) לא רבווע טנטרניהא פןדפד את פתח **.ב**
- **ג.** על פי הצורך, הקלק על ארצך ועל שפתך ואז הקלק על Support (תמיכה) ולאחר מכן על **Download drivers** (הורד מנהלי התקנים).
	- **ד.** דהקל את שם גםד בשהמח תךברשוש אתו וספרמ הבשד **חפש לפי צרמו** הקלקו על **רעבו** .
		- **ה.** אם יש ךרצו כךב , בחר את גםד בשהמח שלך ךמתו **תצאותו פושחי צרהמו** .
			- **ו.** בחר את מערכת ההפעלה של המחשב.
			- **ז.** לחץ על **Download** (הורד) לצד כל עדכון שברצונך להוריד.
			- **ח.** בצע את ההוראות שעל-גבי המסך כדי להתקין כל עדכון שהורדת.
			- **4.** בדוק בקופסת המחשב להימצאות פרטים או עדכונים מודפסים נוספים.

לאחר סיום ההתקנה הראשונית של המחשב, ייתכן שתרצה להתקין תוכנות או התקני חומרה נוספים. בדוק מהן דרישות מערכת ההפעלה, הזיכרון והדרישות האחרות של פריטים אלה, לפני רכישתם עבור המחשב. התקן את התוכנה החדשה על-פי הנחיות יצרן התוכנה.

**רשבר הערה: השתמש אך ורק בתוכנה עם רישיון מקורי. התקנה של תוכנה מועתקת עלולה לגרום להתקנה בלתי-יציבה, להדביק** את המחשב בוירוס או להוות עבירה על החוק.

# **רבוחי טנטרניאל ) םיגמדב םינבחר דבלב (**

כדי להתחבר לרשת אלחוטית:

- <span id="page-7-0"></span>m<mark>e הערה: כ</mark>די להגדיר רשת תקשורת מקומית אלחוטית (WLAN) ולהתחבר לאינטרנט, יש צורך במודם בפס רחב (DSL או כבלים) (לרכישה בנפרד), בשירות אינטרנט במהירות גבוהה הנרכש מספק שירותי אינטרנט, וכן בנתב אלחוטי (לרכישה בנפרד).
	- 1**.** במסך Start (התחל) או בשולחן העבודה של Windows, הצבע על הפינה הימנית העליונה או על הפינה הימנית התחתונה של המסך כדי להציג את צ'ארמס.
		- **2.** בחר **Setting** (הגדרות) והקלק על סמל מצב הרשת
			- **.3** בחר מהימהרש ברשת ה-WLAN.
				- **4.** לחץ על **התחבר**.

אם רשת ה-WLAN מאובטחת, תתבקש להזין קוד אבטחה. כדי להשלים את החיבור, הקלד את הקוד והקלק על **Sign in** (כניסה).

- ن **של הערה: א**ם לא מופיעה כל רשת WLAN, ייתכן כי אינך בטווח הקליטה של הנתב האלחוטי או של נקודת הגישה. .
- היש והשיר את היל את האת רשת WLAN אליה תרצה להתחבר, משולחן העבודה של Windows, לחץ לחיצה ימנית על Two, שלחיצה לחי סמל מצב הרשת בחרו את **פתח את כזמר הרשת ףתויהשו** . ץלח על **רהגד רבוחי או רשת םידשח** . צגתו מתירש אפשרויות, שתאפשר לך לחפש רשת באופן ידני ולהתחבר אליה או ליצור חיבור רשת חדש.
	- **.5** להשלמת ההתקנה, בצע את תאורההו תנוהמוקר על המרקע.

לאחר יצירת החיבור, מקם את המצביע של העכבר מעל סמל מצב הרשת באזור ההודעות, בקצה הימני של שורת המשימות, כדי לוודא את שם החיבור ואת מצבו.

לקבלת מידע נוסף על טכנולוגיה אלחוטית, עיין במידע ובקישורים לאתרי האינטרנט המופיעים ב-Help and Support (עזרה <u>ותמיכה). ממסך Start (התחל), הקלד help (עזרה) ולאחר מכן בחר **Help and Support** (עזרה ותמיכה).</u>

כדי להתחבר לרשת קווית:

- **1.** חבר כבל RJ-45 (רשת) בעל 8 פינים לשקע הרשת של המחשב.
- **2.** חבר את צדו השני של כבל הרשת אל שהע רשת בקיר או אל נתב.
- <mark>ੇ **: הערה:** א</mark>ם כבל הרשת כולל מעגל להפחתת רעשים, המונע הפרעות של אותות טלוויזיה ורדיו, כוון את קצה המעגל של **"** הכבל אל המחשב.

אם יהיו בעיות כלשהן בהתחברות לאינטרנט, עיין בנושא גישה לאינטרנט בעמוד 12.

# **3 וטוינ סךבמ**

ניתן לנווט במסכי המחשב בדרכים הבאות:

- שמוש במחוות מגע (דגמים נבחרים בלבד)
	- שימוש במקלדת ובעכבר  $\bullet$

<span id="page-8-0"></span>דגמי מחשב מסוימים מצוידים במקשי פעולה או במקשים תפקודיים מיוחדים המשולבים במקלדת ומיועדים לביצוע מטלות שגרתיות.

## **מושיש תובמחו עמג**

תוכל להתאים את מחוות המגע לדרישותיך על ידי שינוי של ההגדרות, של תצורת הלחצנים, של מהירות ההקלקה ושל אפשרויות הסמן.

ממסך 'התחל', הקלד לוח בקרה**, ולאחר מכן בחר <b>לוח הבקרה**. או, בשולחן העבודה של Windows, לחץ לחיצה ימנית על הלחצן start (התחל), ובחר **Control Panel (**לוח הבקרה). בחר **Hardware and Sound (ח**ומרה וצליל). תחת **התקנים תפסומדו** , בחר **עכבר**.

**ההער :** ןיא כהיתמ תובמחו מגע כלב םימישוהי .

## **מושיש תדבמקל בעכברו**

באמצעות המקלדת והעכבר ניתן להקליד, לבחור פריטים, לגלול ולבצע פעולות הזהות לאלה שניתן לבצע באמצעות מחוות מגע. בנוסף, באמצעות המקלדת ניתן להשתמש במקשי הפעולה ובמקשים החמים לביצוע פעולות ספציפיות.

÷Ω. <mark>עצה: מ</mark>קש Windows ■■■ במקלדת מאפשר לך לחזור במהירות למסך 'התחל' מכל יישום פתוח או משולחן העבודה של

Windows. הקשה נוספת על מקש Windows תחזיר אותך למסך הקודם.

<mark>(第 **הערה:** נהתאם למדינה או לאזור, המקלדת שלך עשויה לכלול מקשים שונים ופונקציות מקלדת שונות מאשר אלה "</mark> המתוארים בסעיף זה.

### **מושיש יבמקש פעולה םימקשו םיידתפקו**

ניתן להגיע במהירות למידע או לבצע תפקודים שונים באמצעות מקשים מסוימים במקלדת או צירוף של כמה מקשים.

סמקש פעולה - מבצע פעולה מוגדרת. הסמלים על המקשים התפקודיים בחלק העליון של המקלדת מתארים את **P** התפקודים שהוקצו לכל מקש.

כדי להשתמש בפונקציית מקש פעולה, הקש ממושכות על המקש.

**• מקשי תפקוד - צירוף של מקש fn עם מקש esc, עם מקש <u>חווח</u> או עם מקש פעולה מתאים.** 

כדי להשתמש במקש תפקודי, לחץ קצרות על מקש fn ואז לחץ קצרות על המקש השני של הצירוף.

התאם לדגם המחשב שברשותך, המקלדת עשויה לתמוך במקשים הבאים.

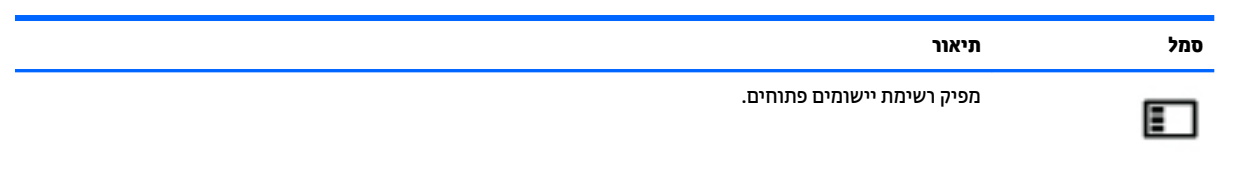

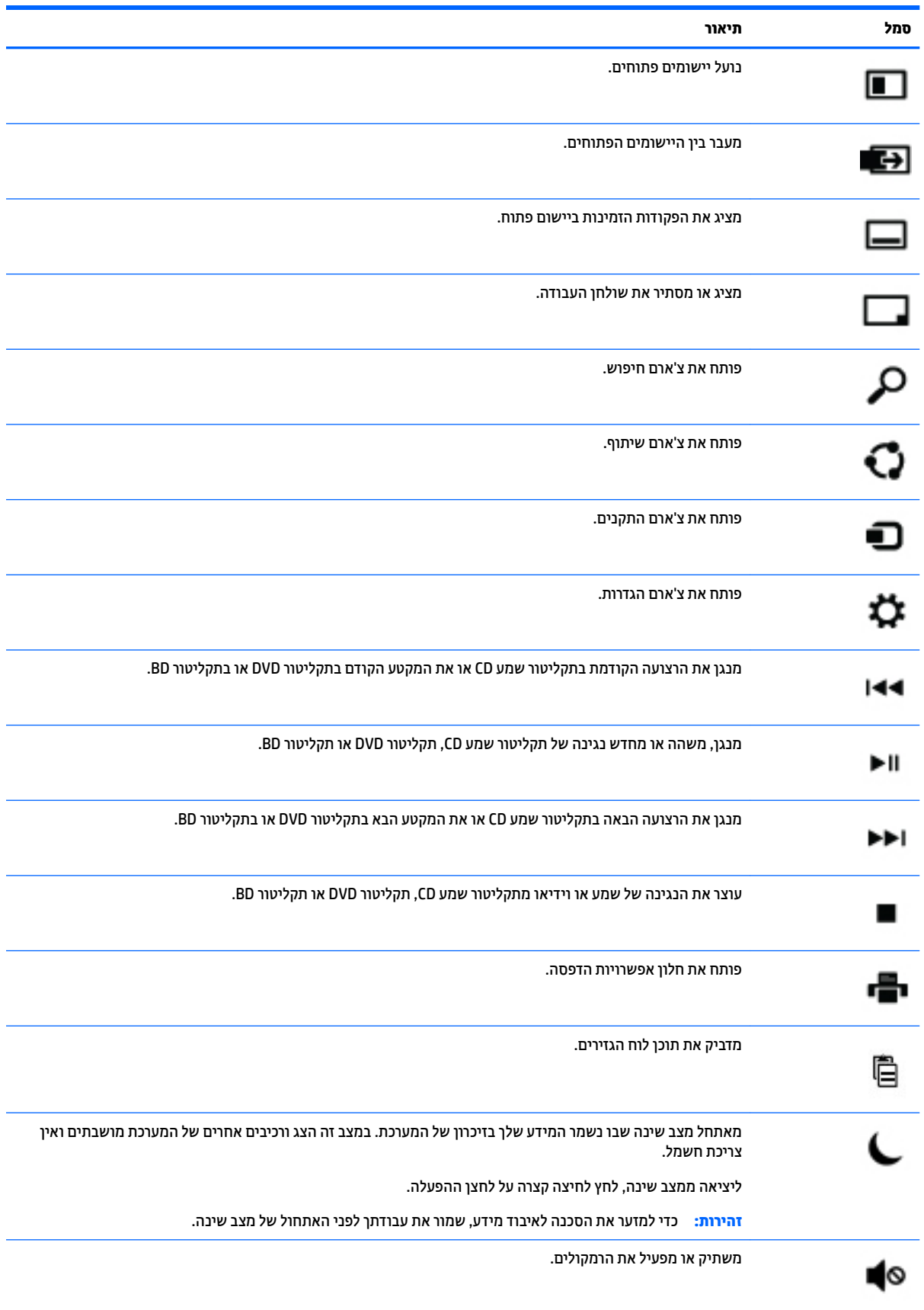

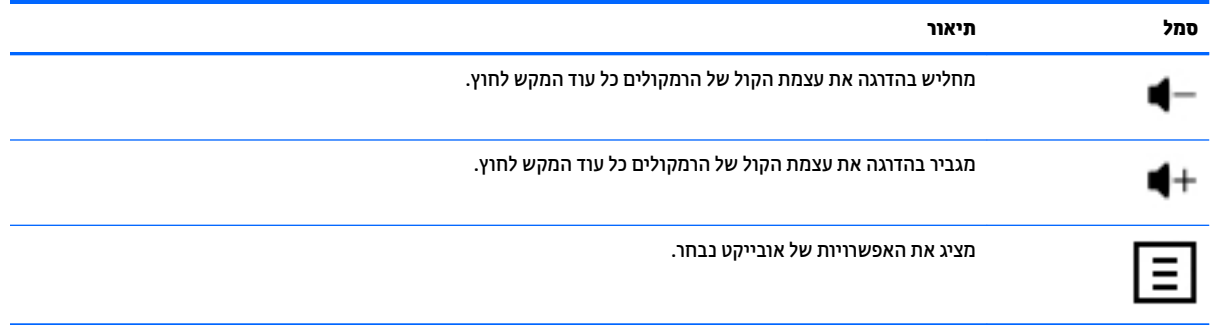

## **מושיש יבמקש רצוהקי Windows**

תערכת ההפעלה Windows מעמידה לרשותך מקשי קיצור דרך המאפשרים לבצע פעולות במהירות. הקש על מקש Windows

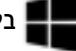

בלבד או יחד עם מקש ספציפי אחר כדי לבצע את הפעולה היעודה.<br>.

# **4 הגנה על בשהמח**

<span id="page-11-0"></span>המחשב שלך כולל מאפיינים המסייעים בשמירה על שלמות המערכת ועל הנתונים שלו מפני גישה לא-מורשית. עיין במאפיינים אלה, כדי להבטיח שימוש נאות.

## **יניפיאמ אבטחה של בשהמח**

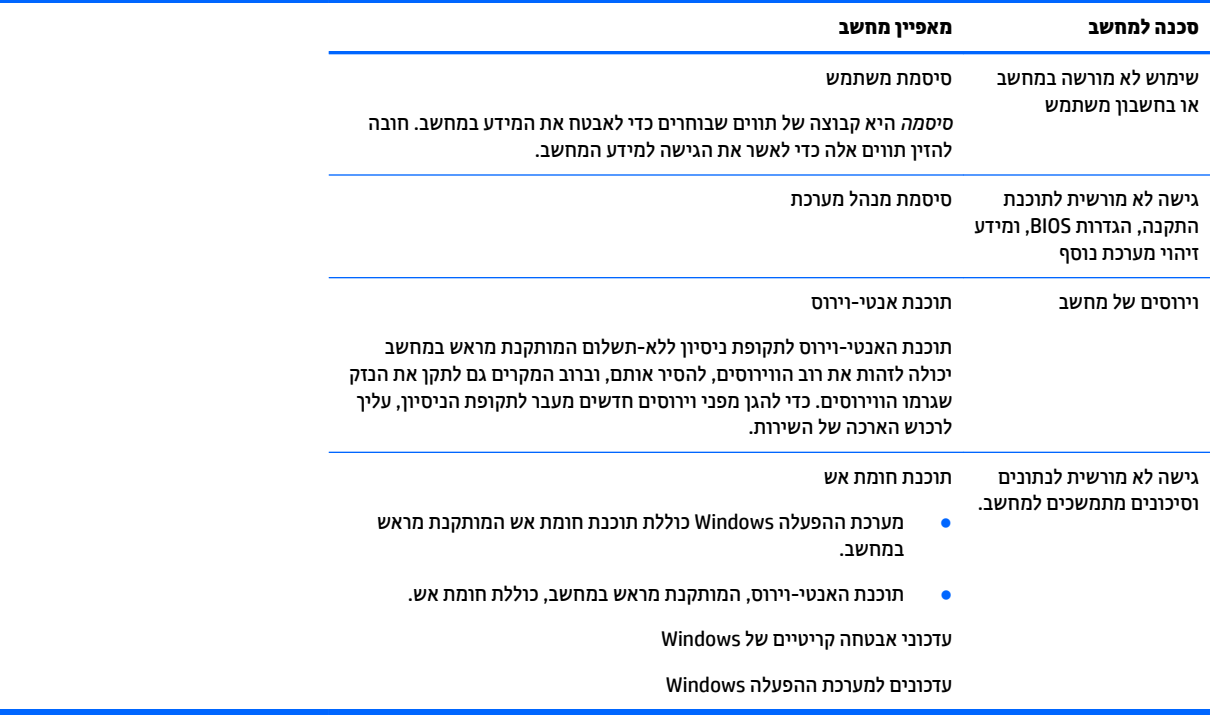

# **5 פתרון בעיות**

<span id="page-12-0"></span>אם התגלו במחשב בעיות בשימוש בציוד היקפי כלשהו, כגון צג או מדפסת, עליך לעיין בתיעוד המיועד לאיתור תקלות נרחב שסופק על ידי היצרן יחד עם הציוד האמור. בטבלאות הבאות מוצגות מספר בעיות שבהן אתה עלול להיתקל במהלך ההתקנה, ההפעלה או השימוש במחשב והצעות לפתרונות אפשריים.

> למידע נוסף על אפשרויות פתרון בעיות נוספות, עבור אל /http://welcome.hp.com/country/us/en wwcontact\_us.html. וחפש את דגם המחשב שלך.

# **בשהמח נויא למתחי לפעול**

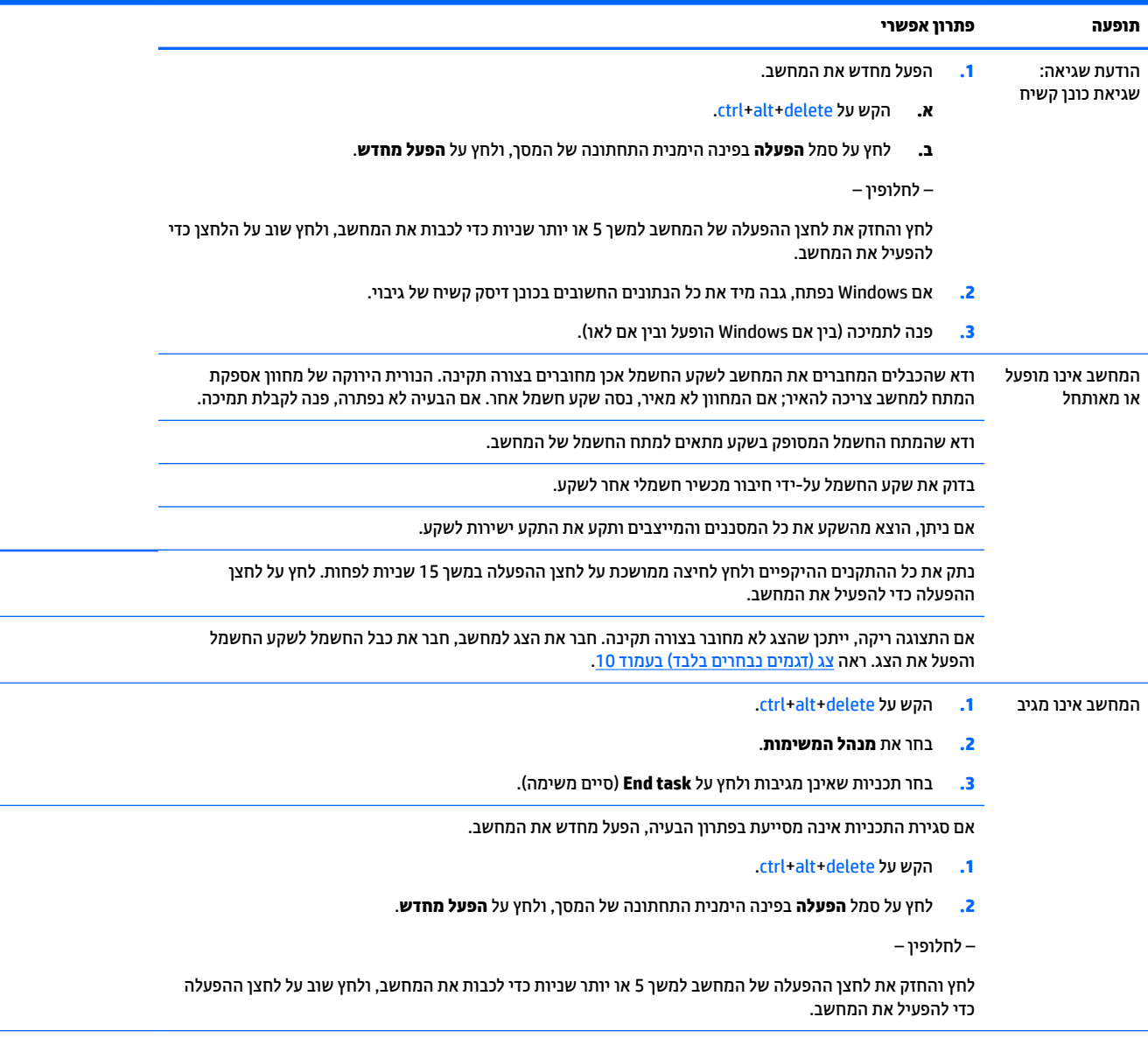

הודעת שגיאה: Invalid system disk כאשר פעילות הכונן נפסקת, הוצא את התקליטור ולאחר מכן הקש על מקש <mark>וווח</mark> במקלדת.

<span id="page-13-0"></span>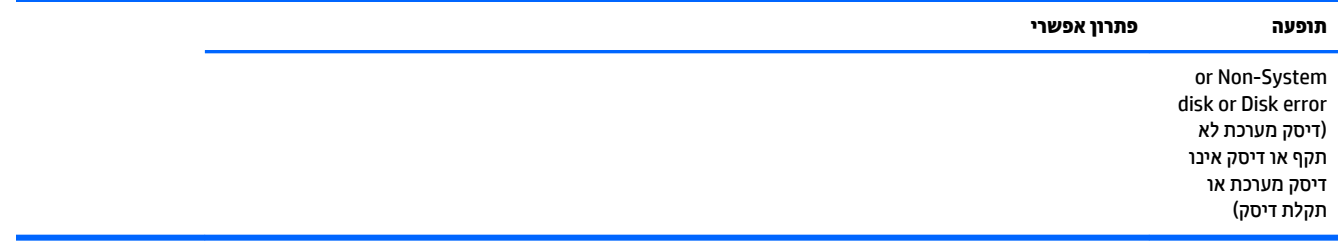

## **מתח**

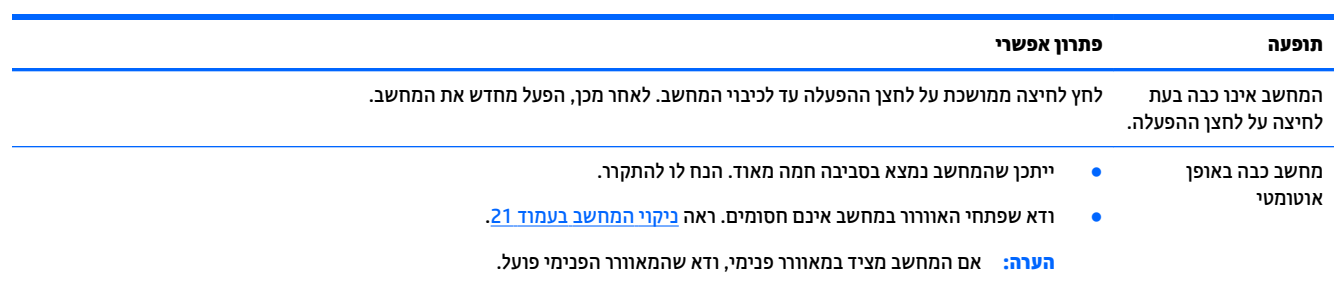

# **צג ) םיגמד םינבחר דבלב (**

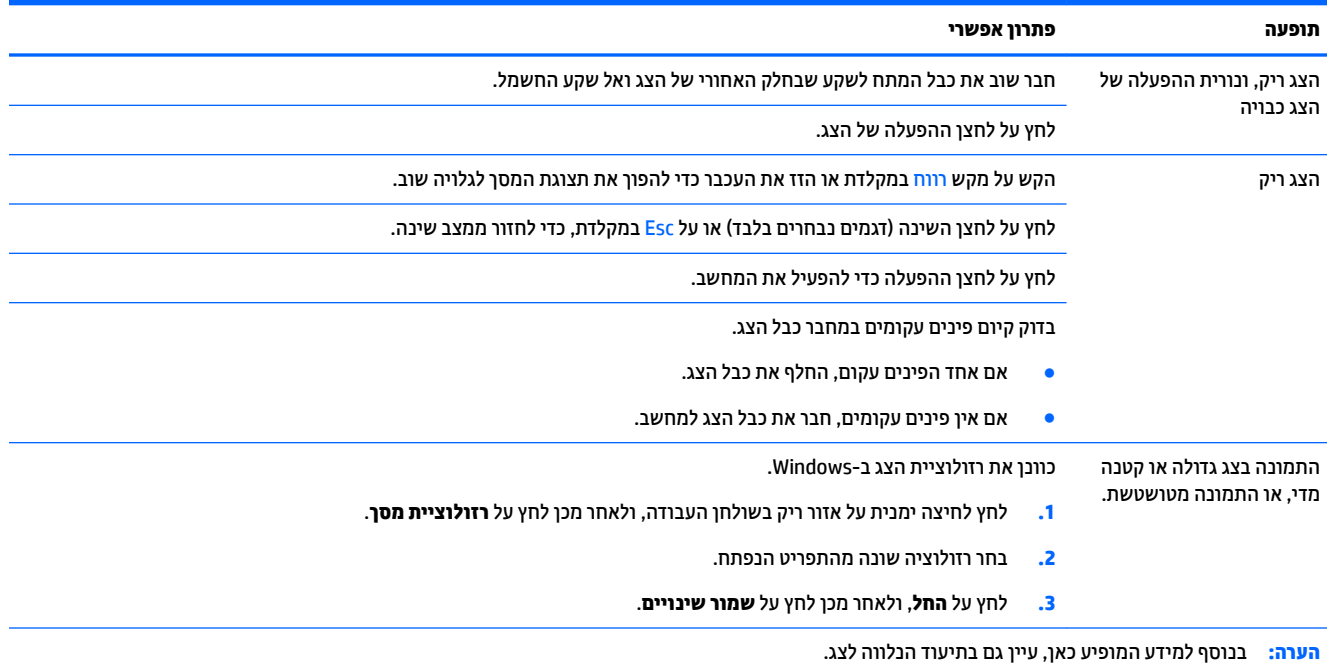

# **תדמקל ועכבר )עם כבל(**

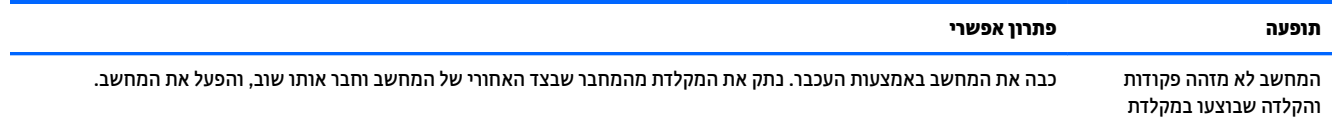

<span id="page-14-0"></span>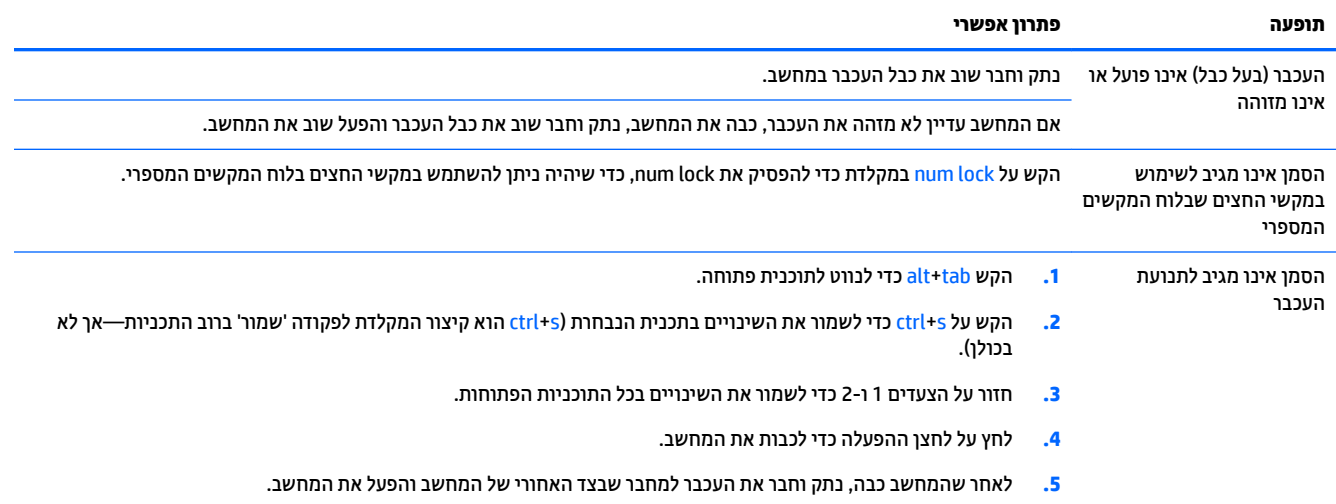

# **תדמקל ועכבר ) םיילחוטא (**

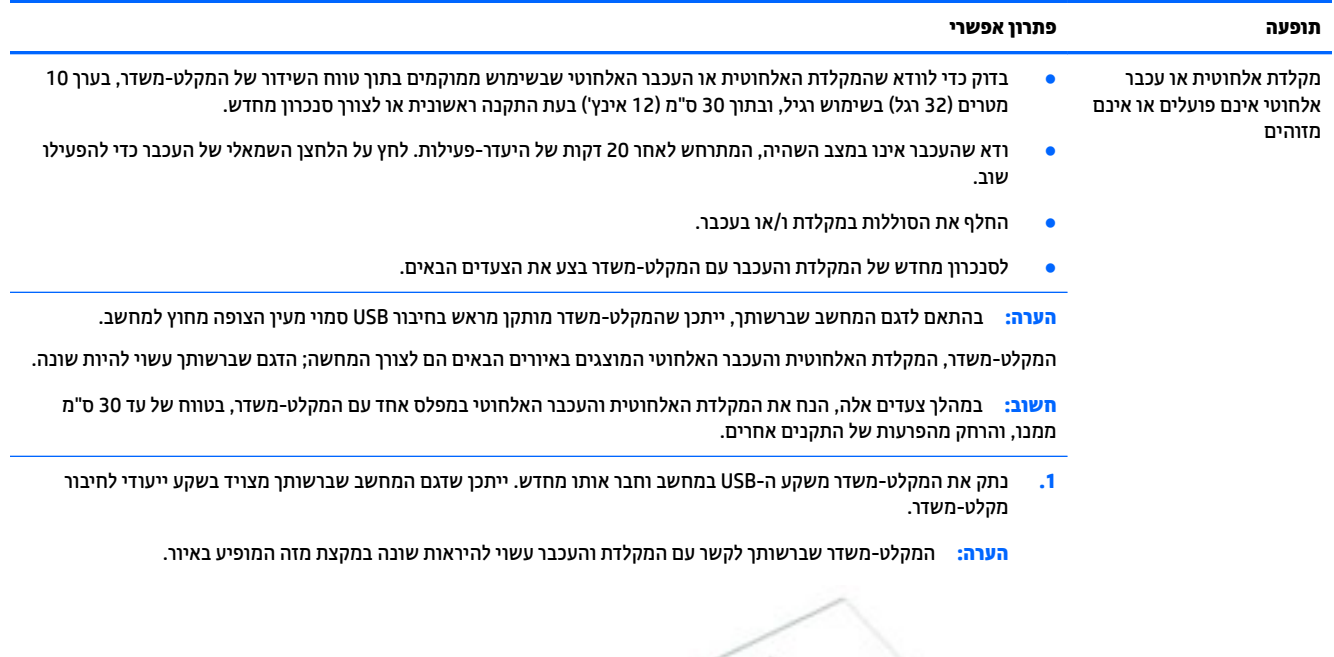

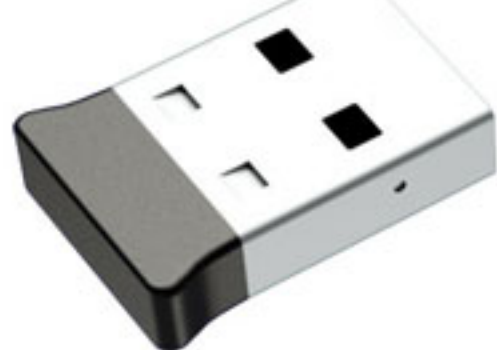

<span id="page-15-0"></span>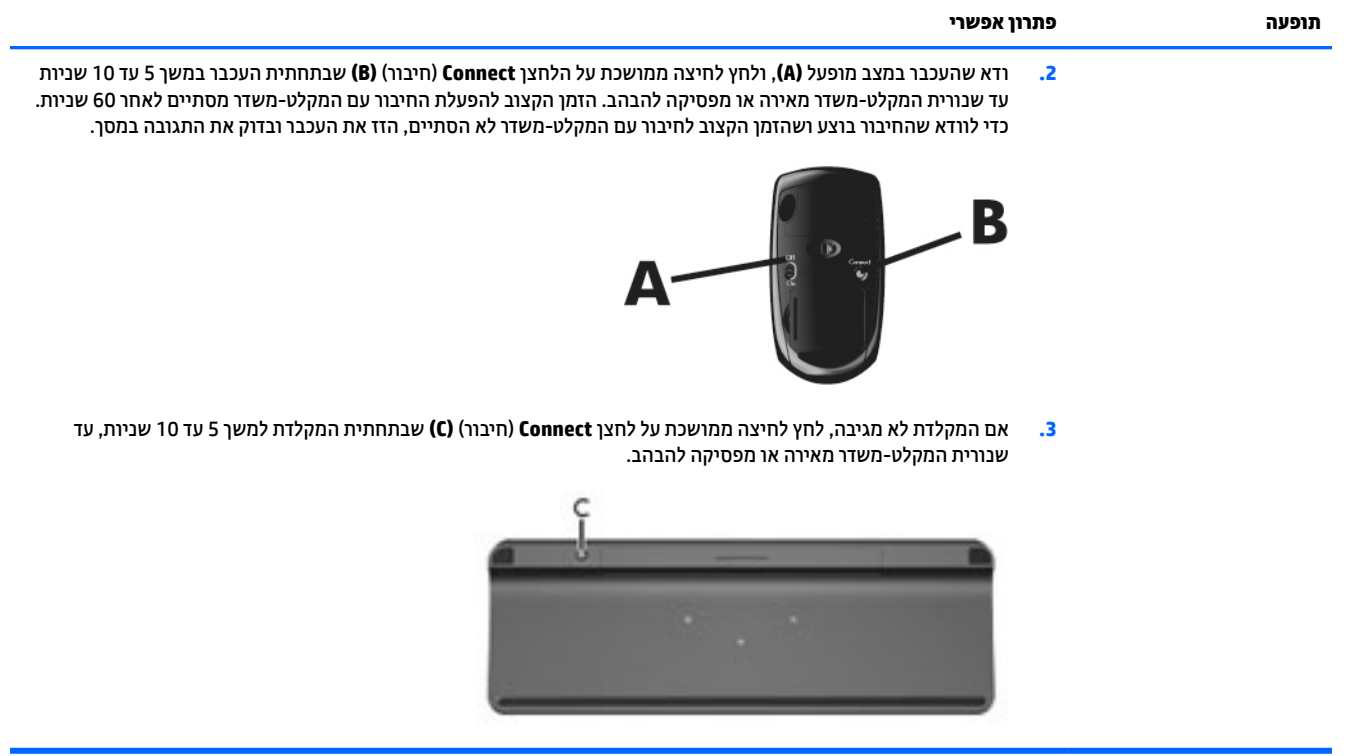

# **םימקולר וקול**

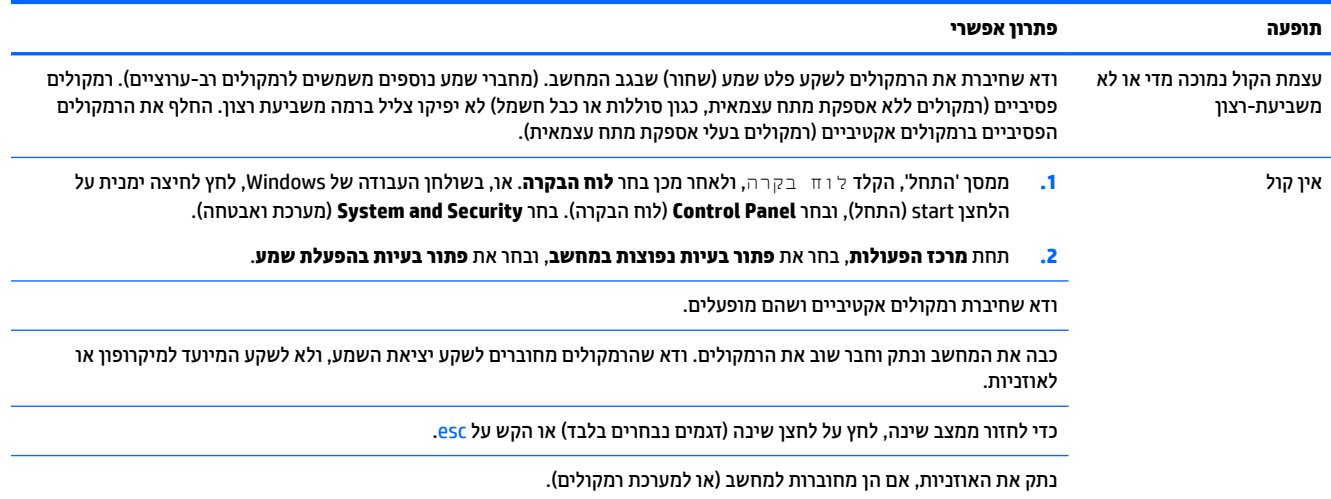

# **גישה לאינטרנט**

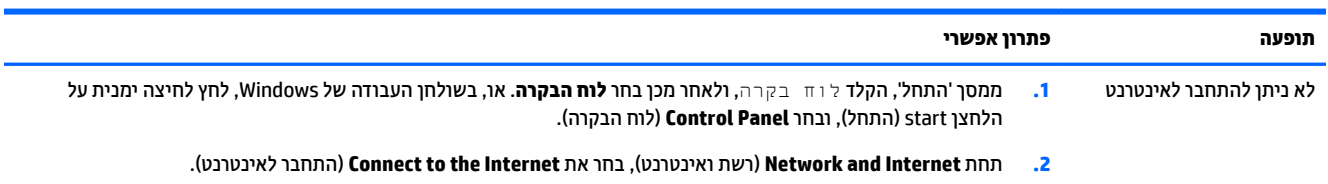

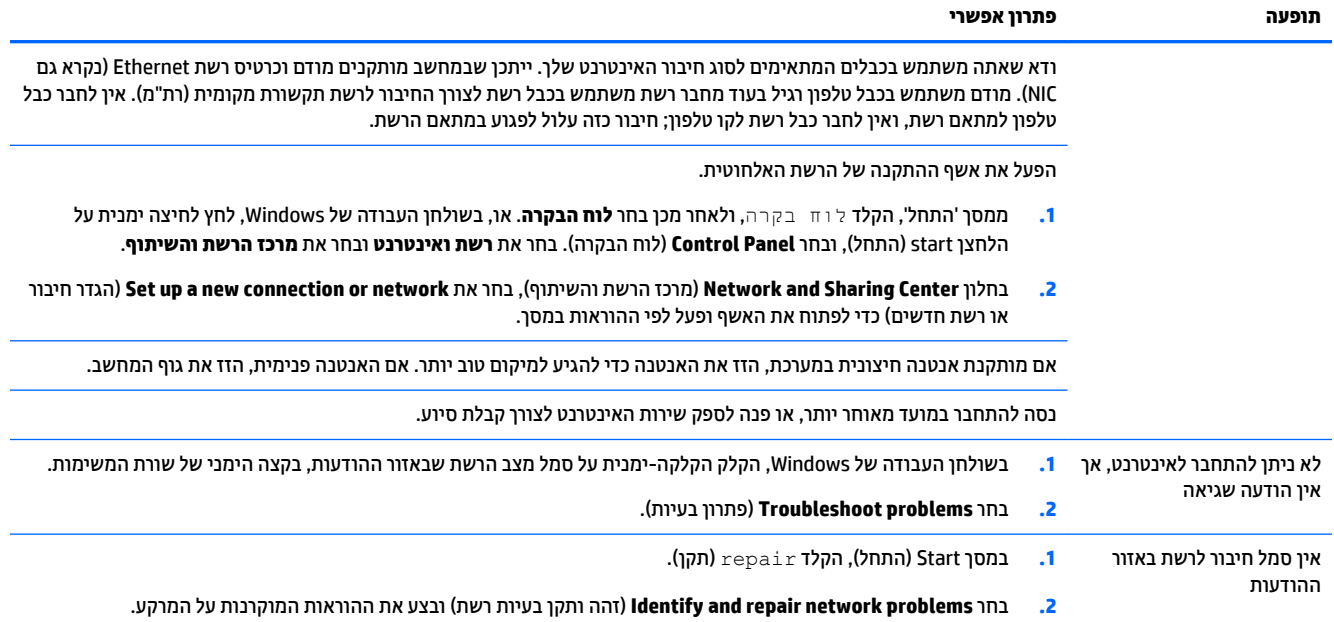

# **פתרון בעיות תוכנה**

<span id="page-17-0"></span>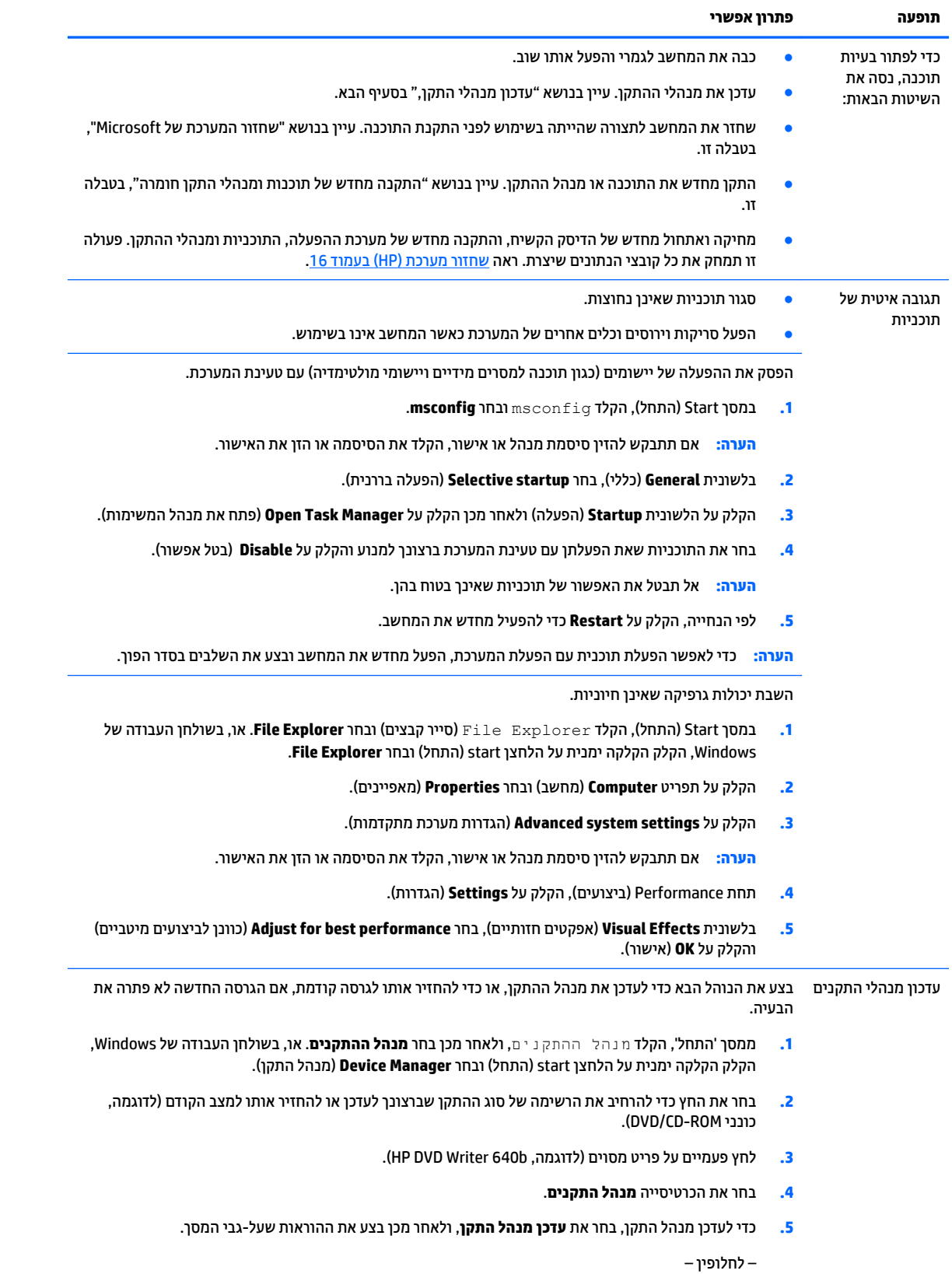

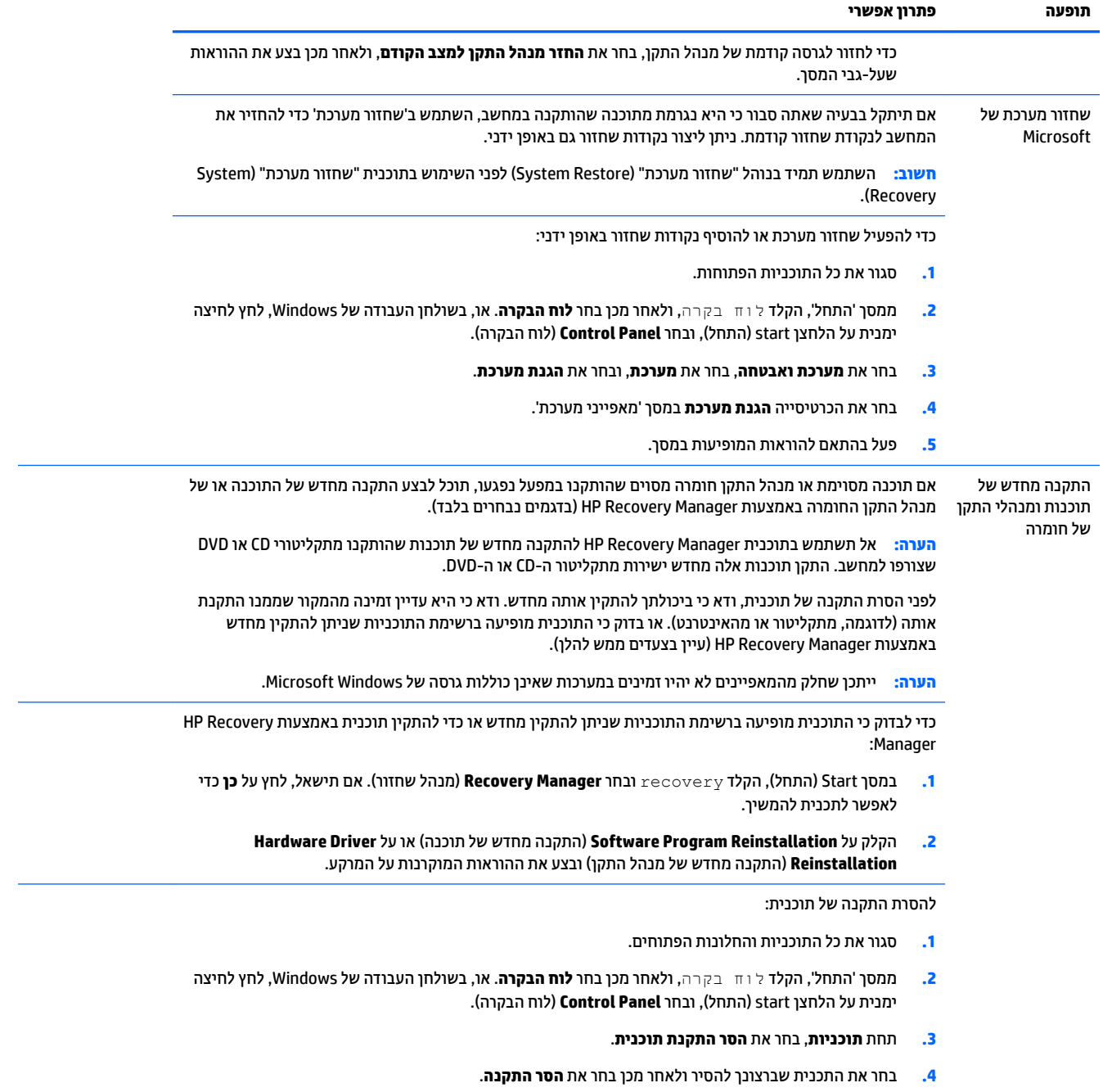

# **6 רזושח כתמער )HP)**

<span id="page-19-0"></span>'שחזור מערכת' (HP) מבצע מחיקה ואתחול של הדיסק הקשיח, מחיקת כל קובצי הנתונים שיצרת והתקנה מחדש של מערכת ההפעלה, התוכנות ומנהלי ההתקן שהותקנו במפעל. שים לב, יש צורך להתקין מחדש באופן ידני את כל התוכנות שהותקנו לאחר שהמחשב יצא מהמפעל.

**ההער :** השתמש דיתמ הלבנו ' רוזשח כתמער ) 'Microsoft) יפנל מושיהש תיכנבתו ' רוזשח כתמער ) 'HP .)ןייע בנושא " רוזשח המערכת של Microsoft", תחת פתרון בעיות תוכנה בעמוד 14.

ייתכן שחלק מהמאפיינים לא יהיו זמינים במערכות שאינן כוללות גרסה של Microsoft Windows.

## **תרבחי יטההש רזולשח כתמער**

יש לבחור אחת מהשיטות הבאות לביצוע "שחזור מערכת" (system recovery):

תמונת שחזור—הפעל את 'שחזור מערכת' (HP) מתוך תמונת דיסק השמורה בדיסק הקשיח. תמונת השחזור היא קובץ שמכיל עותק של התוכנה המקורית שהותקנה במפעל. לביצוע "שחזור מערכת" מתמונת השחזור, עיין בנושא <u>שחזור</u> כתמער סךממ "התחל" של Windows דבעמו .16

<mark>第 **הערה:** תמונת השחזור משתמשת בחלק מהדיסק הקשיח, ולא ניתן להשתמש בחלק זה לצורכי אחסון נתונים. "</mark>

מדיית שחזור—הפעל את 'שחזור מערכת' (HP) ממדיית השחזור שיצרת מהקבצים השמורים בכונן הדיסק הקשיח שלך <u>או שנרכשה בנפרד. ליצירת מדיית שחזור, עיין בנושא יצירת מדיית שחזור בעמוד 18.</u>

## **תויופשרא רזושח כתמער**

יש לנסות ולבצע את שחזור המערכת בסדר הבא:

- **1.** באמצעות הכונן הקשיח, ממסך 'התחל' של Windows.
- **2.** באמצעות הכונן הקשיח, בלחיצה על f11 במהלך הפעלת המערכת.
	- **3.** באמצעות מדיית השחזור שיצרת.
- **4.** באמצעות תקליטורי שחזור שנרכשו מ-HP. לרכישת תקליטורי שחזור. עבור אל /http://welcome.hp.com .[country/us/en/wwcontact\\_us.html](http://welcome.hp.com/country/us/en/wwcontact_us.html)

## **רזושח כתמער סךממ "התחל" של Windows**

<u>תורות:</u> 'שחזור המערכת' (HP) מוחק את כל הנתונים והתכניות שיצרת או התקנת. גבה את כל הנתונים החשובים בדיסק <u>(</u> נשלף או כונן הבזק מסוג USB.

אם המחשב פועל, ומערכת Windows מגיבה, בצע את שחזור המערכת באמצעות הצעדים הבאים.

- **.1** כבה את בשהמח .
- **2.** נתק את כל ההתקנים ההקפיים של המחשב. לבד מהצג (דגמים נבחרים בלבד). המקלדת והעכבר.
	- **3.** הפעל את המחשב.
- **4.** סמסך 'התחל', הקלד ${\sf recover}$ , ובחר באפשרות **HP Recovery Manager (**מנהל שחזור של HP). אם תישאל, לחץ על **כן** כדי לאפשר לתכנית להמשיך.
	- **.5** בחר **Environment Recovery HP** ( בתיבס רוזהשח של HP) הקלקו **OK** ( רישוא (ידכ להתחיל דשמח .
- **.6** בחר **Recovery System** ( רוזשח כתמער .(
	- **7.** פעל בהתאם להוראות המופיעות במסך.
- <sup>(</sup> **הערה: א**ם המערכת *אינה מאתרת* מחיצת שחזור, תתבקש להכניס מדיית שחזור. הכנס את התקליטור או את כונן **F** USB, בחר **כן**, ולחץ על **הבא** כדי להפעיל מחדש את המחשב ולהפעיל את HP Recovery Manager מתקליטור השחזור או מכונן USB flash לשחזור. אם אתה משתמש בתקליטורים, הכנס את תקליטור השחזור הבא של המערכת כאשר תתבקש.
	- 8**.** לאחר השלמת השחזור, כבה את המחשב, חבר שוב את ההתקנים ההיקפיים והפעל שוב את המחשב.

### **" רזושח כתמער ) "Recovery System) יטמתפר ההפעלה של בשהמח**

**תורזה: 'שחזור המערכת' (HP) מוחק את כל הנתונים והתכניות שיצרת או התקנת. גבה את כל הנתונים החשובים בדיסק <u>(</u>** נשלף או כונן הבזק מסוג USB.

אם Windows אינו מגיב אך המחשב פועל, בצע שלבים אלה כדי לבצע שחזור מערכת:

- **1.** כבה את המחשב. אם יש צורך בכך, לחץ והחזק את לחצן ההפעלה עד לכיבוי המחשב.
- **2.** נתק את כל ההתקנים ההקפיים של המחשב, לבד מהצג (דגמים נבחרים בלבד), המקלדת והעכבר.
	- **3.** לחץ על לחצן ההפעלה כדי להפעיל את המחשב.
- **.4** געבר פיעשמו סךמ ילהסמל ינשואהר של ההחבר , הקש בשו בושו על מקש 11F עד פיעויש על המרקע יטתפר **Boot Options** ( תויופשרא אתחול.(
	- **.5** בחר **Troubleshoot** ( רפתו תויבע .(
	- **.6** בחר **Recovery System** ( רוזשח כתמער .(
		- **7.** פעל בהתאם להוראות המופיעות במסך.
	- 8**.** לאחר השלמת השחזור, כבה את המחשב, חבר שוב את ההתקנים ההיקפיים והפעל שוב את המחשב.

### **רזושח כתהמער תייממד רזוהשח**

**תורזה: 'שחזור המערכת' (HP) מוחק את כל הנתונים והתכניות שיצרת או התקנת. גבה את כל הנתונים החשובים בדיסק <u>(</u>** נשלף או כונן הבזק מסוג USB.

ליצירת מדיית שחזור, עיין בנושא יצירת מדיית שחזור בעמוד 18.

כדי לבצע שחזור מערכת באמצעות מדיית שחזור:

- **1.** אם המחשב פועל, צור תקליטור DVD לגיבוי או כונן USB flash לגיבוי המכיל את כל קובצי הנתונים ששמרת, והוצא את מדיית הגיבוי מהמחשב.
	- **.2** אם אתה משתמש רוזלשח יריטובתקל DVD, סהכנ את ריטותקל רוזשח סמ ' 1 למגש של נןכו ה-DVD רגוסו את המגש . אם אתה משתמש לשחזור בכונן הבזק בחיבור USB, חבר אותו ליציאת USB.
- **3.** אם המחשב פועל, במסך 'התחל', העבר את העכבר לפינה הימנית התחתונה של המסך כדי להציג את סרגל הכלים 'קסמים', בחר **Settings (**הגדרות), בחר את הסמל **Power (**הפעלה), ובחר את **Shut down** (כיבוי). או, בשולחן העבודה של Windows, הקלק הקלקה ימנית על הלחצן start (התחל), בחר **Shut down** (כיבוי) או צא מהמערכת ולאחר מכן בחר **down Shut** ( יבויכ .(

– לחלופיו –

או, אם המחשב לא מגיב, לחץ לחיצה ארוכה למשך כ-5 שניות על לחצן ההפעלה עד שהמחשב כבה.

**4.** נתק את כל ההתקנים ההקפיים של המחשב, לבד מהצג (דגמים נבחרים בלבד), המקלדת והעכבר.

- <span id="page-21-0"></span>5. לחץ על לחצן ההפעלה כדי להפעיל את המחשב. אם אתה משתמש בתקליטור DVD לשחזור, המחשב מפעיל באופן אוטומטי את HP Recovery Manager מהדיסק. דלג לשלב 7.
	- 6. אם אתה מפעיל שחזור מערכת מכונן הבזק מסוג USB, הקש על esc בעת הפעלת המחשב כדי להציג את תפריט האתחול. השתמש במקשי החצים כדי לבחור התקן USB והקש על enter כדי לאתחל מהתקן זה.
- **7.** אם תתבקש לבחור בין הפעלת שחזור המערכת מהמדיה או מכונן קשיח, בחר באפשרות **media (**מדיה), ולאחר מכן לחץ על **Next**( הבא.(
	- **.8** בחר **ספויא תורלהגד ןצרהי** .
	- **9.** פעל בהתאם להוראות המופיעות במסך.

## **תיימד רזושח**

ניתן ליצור מדיית שחזור בתקליטורי DVD ריקים או בכונן הבזק מסוג USB (זה או זה, אך לא שניהם יחד). צור מדיית שחזור מתמונת השחזור השמורה בכונן הקשיח. תמונה זו מכילה את מערכת ההפעלה וקובצי תכניות המחשב שהותקנו בהתחלה במחשב על-ידי היצרן. תוכל ליצור אוסף אחד בלבד של מדיית שחזור עבור המחשב, וניתן להשתמש במדיה *אך ורק* עם מחשב זה. אחסן את מדיית השחזור במקום בטוח.

بر المقراض بسلام المسلم المسلم المعالم المعالم المسلم المعالم العدم العدم المسلم الكار Microsoft Windows.

### **בחירת מדיית שחזור**

- כדי ליצור תקליטורי שחזור. במחשב חייב להיות מותקו צורב תקליטורי DVD. ויש להשתמש בתקליטורי DVD+R או DVD-R ריקים באיכות גבוהה.
- DVD-RW DL או ,DVD+RW, DVD-RW, DVD+RW DL םיגמהסו או CD גסומ םיריטובתקל להשתמש *תןינ אל* **: ההער** ליצירת תקליטורי שחזור.
- אם אתה יוצר דיסקי שחזור. הקפד להשתמש בדיסקים מאיכות גבוהה ליצירת אוסף דיסקי השחזור. דחיית הדיסקים. גם כאשר אינם פגומים, הינה פעולה תקינה של המערכת. תתבקש להכניס דיסק ריק חדש ולנסות שוב.
	- מספר התקליטורים בערכת תקליטורי השחזור תלוי בדגם המחשב שלך (בדרך כלל, אחד עד חמישה תקליטורי DVD). תכנית יצירת דיסקי השחזור תודיע לך מהו המספר הספציפי של הדיסקים הריקים הנדרש ליצירת האוסף.
- סרוכל לבחור ליצור במקום זאת כונן הבזק מסוג USB לשחזור, באמצעות כונן USB ריק באיכות גבוהה. אם אתה משתמש . ש בכונן הבזק בחיבור USB, התכנית תנחה אותך מהו גודל הכונן הנדרש לאחסון כל הנתונים (GB 16 לפחות).

ر ...<br>**- وقد التحادي الله تكون الكربون التقديم ال**قطع القاطع القلام التقديم القديم المعدي المستخدم القلام المعدي و الق בפעם הבאה שתפעיל את התכנית, פעולתה תמשיך מהמקום שבו עזבת.

### **יצירת מדיית שחזור**

ליצירת תקליטורי השחזור:

- **1.** סגור את כל התוכניות הפתוחות.
- **2.** סמסך 'התחל', הקלד recovery, ובחר באפשרות **HP Recovery Manager (**מנהל שחזור של HP). אם תישאל, לחץ על **כן** כדי לאפשר לתכנית להמשיך.
- ).הבא )**Next** בחרו (םקייר DVD יריטובתקל רוזשח תיימד רצו ) **Create recovery media using blank DVD(s)** בחר **.3**
	- **4.** בצע את ההוראות שעל-גבי המסך. סמן כל דיסק בעת הכנתו (למשל, 'שחזור 1', 'שחזור 2').

כדי ליצור כונו הבזק מסוג USB של שחזור:

- **1.** סגור את כל התכניות הפתוחות.
- **2.** חבר את כונן ההבזק מסוג USB ליציאת ה-USB במחשב.
- **.3** סךממ 'התחל', דהקל recovery, בחרו תופשרבא **Manager Recovery HP**( מנהל רוזשח של HP .)אם לתישא , ץלח על **כן** כדי לאפשר לתכנית להמשיך.
- **4.** בחר **Create recovery media (**צור מדיית שחזור), בחר **USB flash drive (**כובן הבזק בחיבור USB) ולאחר מכן בחר **Next**( הבא.(
- **.5** בחר את נןכו זקההב גסומ USB מתימרש היהמד . תיהתכנ יעדתו לך כמה שטח ןאחסו רשנד תריציל נןכו רוזהשח . אם אין בכונן ההבזק מסוג USB די שטח אחסון (GB 16 לכל הפחות), הוא לא יהיה זמין במסך ולא תוכל להמשיך. לחץ על **Next**( הבא.(
	- جم<mark>ות הערה: בח</mark>ירת 'יוצר מדיית שחזור' תאתחל את הכונן ותמחק את כל הקבצים השמורים בו. <u>J</u>
	- **6.** בצע את ההוראות שעל-גבי המסך. הקפד לסמן את כונן ההבזק מסוג USB ולשמור אותו במקום בטוח.

<mark>ੇ</mark> **הערה: א**ל תשתמש בכרטיסי מדיה ליצירת מדיית שחזור. המערכת לא תוכל לבצע אתחול מכרטיס מדיה, וייתכן שלא תוכל להפעיל את שחזור המערכת.

# **7 זוקהתח**

<span id="page-23-0"></span>חשוב לבצע פעולות תחזוקה פשוטות במחשב, כדי להבטיח כי הוא יפעל ברמת הביצועים המיטבית.

# **לוחות זמנים ומשימות**

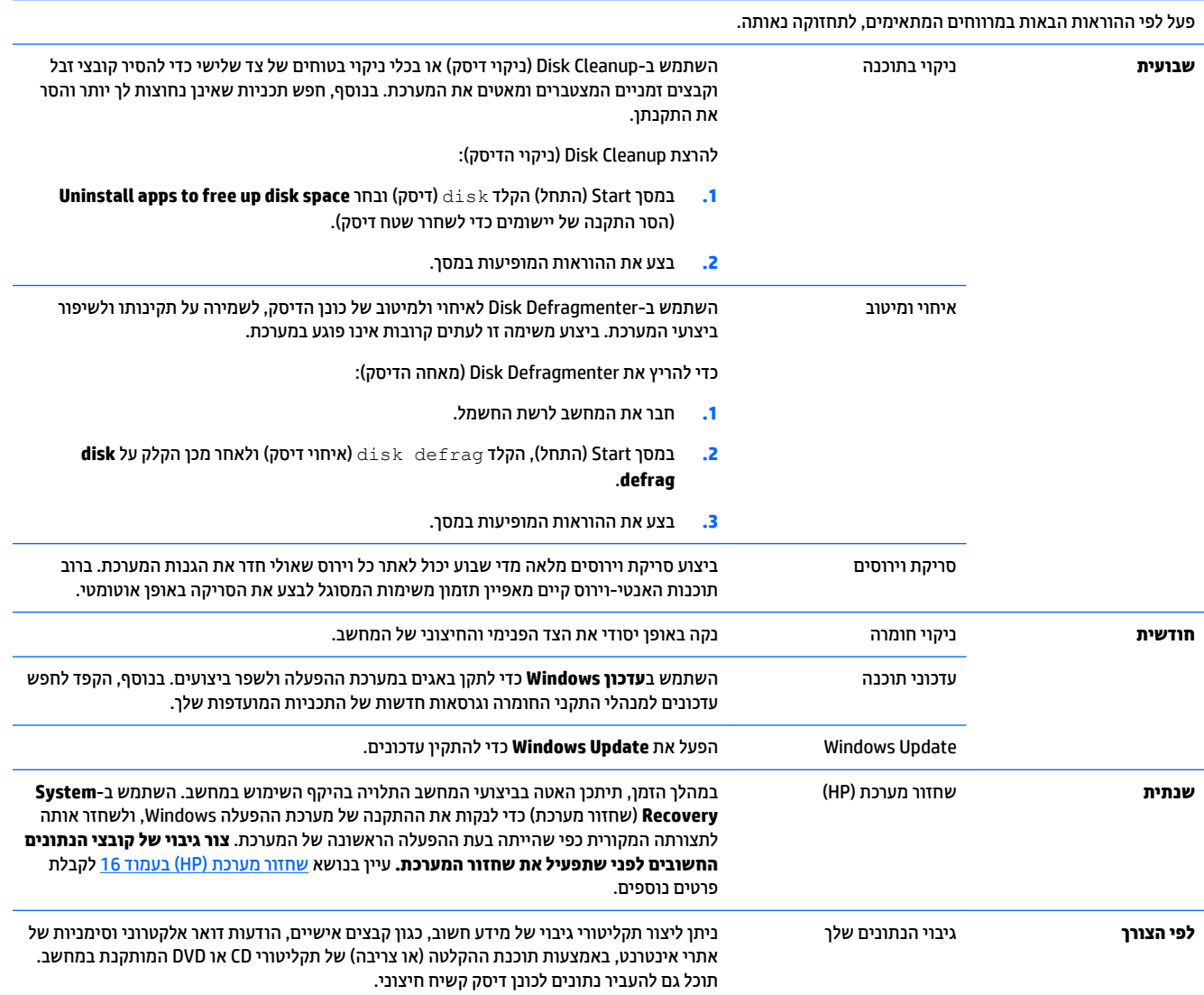

## <mark>ניקוי המחשב</mark>

השתמש במוצרים הבאים לניקוי בטוח של המחשב:

- <span id="page-24-0"></span>ס מתיל-בנזיל-אמוניום-כלוריד בריכוז מרבי של 0.3 אחוזים (לדוגמה, מגבונים חד-פעמיים, שניתן למצוא במגוון  $\cdot$ םיתגמו (
	- נוזל ניקוי זכוכית נטול-אלכוהול
		- תמיסת מים עם סבון עדין
	- מטלית ניקוי יבשה עשויה מיקרופייבר או עור (מטלית בד נטולת חשמל סטטי ללא שמן)
		- ס מגבוני בד נטולי חשמל סטטי  $\bullet$

<u>\^</u> **זהירות: ה**ימנע משימוש בחומרי ניקוי ממסים חזקים שעלולים לגרום למחשב נזק בלתי הפיך. אם אינך בטוח שחומר הניקוי שבו אתה משתמש לניקוי המחשב בטוח לשימוש, בדוק את רכיבי המוצר כדי לוודא כי אינו מכיל רכיבים כגון כוהל, אצטון, אמוניום כלוריד, מתילן כלוריד ופחמימנים.

חומרים המכילים סיבים, כגון מגבוני נייר, עלולים לשרוט את המחשב. עם הזמן, חלקיקי לכלוך וחומרי ניקוי עלולים להילכד ביו השריטות.

### **כייהל יקוינ**

פעל לפי ההליכים המפורטים בפרק זה לניקוי בטוח של המחשב.

<u>גו אזהרה! בדי למנוע מכת חשמל או נזק לרכיבים, אל תנסה לנקות את המחשב בעודו מופעל ...  $\wedge$ </u>

- כבה את בשהמח .
- נתק רמקו מתח.
- שר נתק את כל ההתקנים החיצוניים המופעלים.

ת **זהירות: כד**י למנוע נזק לרכיבים פנימיים, אין לרסס חומרי ניקוי או נוזלי ניקוי ישירות על משטח כלשהו של המחשב. נוזלים המטפטפים על המשטח עלולים לגרום נזק בלתי-הפיך לרכיבים הפנימיים.

### **יקוינ הצג**

**. <b>זהירות:** אל תרסס או תיישם את חומר הניקוי ישירות על המסך.  $\Delta$ 

נגב בעדינות את הצדדים והמשטח של הצג במטלית בד רכה ונטולת מוך, הספוגה בנוזל נטול-אלכוהול לניקוי זכוכית.

### **יקוינ פתחי בשהמח**

הפתחים מיועדים לאוורור המחשב והצג. דאג לניקוי פתחים אלה באמצעות שואב אבק המופעל בסוללות. (שואב אבק המופעל בסוללות מבטל את הסיכוו להתחשמלות).

- 1. שאב את הפתחים במארז המחשב באמצעות שואב אבק.
- **.2** לקס ךכלול ברטשהצ יבמחבר בשהמח בםיבסו ) גמהודל , ימחבר רשת ו-USB.)

### **יקוינ תדהמקל או העכבר**

<u>\ **אזהרה!** </u> כדי להפחית את הסכנה להתחשמלות או לגרימת נזק לרכיבים פנימיים, אין להשתמש בשואב אבק כדי לנקות את המקלדת. שואב אבק עלול להותיר לכלוך על המקלדת.

**תורות: נדי למנוע נזק לרכיבים פנימיים, אין לאפשר לנוזלים לטפטף בין המקשים. <u>\</u>** 

- כדי לנקות את המקלדת או העכבר, השתמש במטלית וכה עשויה מיקרופייבר או עור, הספוגה באחת מתמיסות הניקוי המפורטות לעיל או השתמש במגבון חד-פעמי מתאים.
- ידכ למנוע םימהמקש בקדלהי ידכו רלהסי תדמהמקל אבק, ךמו םקיחלקיו , השתמש כליבמ של ריואו סחוד עם תירנויצ .

אם ברשותך עכבר בעל כדור, נקה את הכדור ואת צירי הגלילה שבתוך העכבר.

- 1. הפוך את העכבר על גבו, סובב את המכסה הטבעתי של הכדור נגד מגמת השעון כדי להסיר אותו ולשחרר את הכדור.
	- **2.** שטוף את הכדור בסבון ובמים חמים.
	- 3. נקה את צירי הגלילה בצמר גפן המורטב קלות באלכוהול איסופרופילי (עיסוי).
	- 4. לאחר שהכדור וצירי הגלילה התייבשו לגמרי, החזר את הכדור וסגור את המכסה הטבעתי.

# <span id="page-26-0"></span>**HP PC Hardware Diagnostics תיכנבתו מושיש 8 )UEFI - ןאבחו תמרחו בשמח של HP)**

Unified Extensible Firmware Interface - ( חבמתר דאחי קושחה ממשק אהי HP PC Hardware Diagnostics תיכנתו UEFI) שמאפשר לך להריץ בדיקות אבחון שנועדו לקבוע אם החומרה של המחשב מתפקדת כראוי. תוכנית האבחון פועלת מחוץ למערכת ההפעלה וכך היא יכולה לבודד תקלות חומרה מתקלות שנגרמו על ידי מערכת ההפעלה או מרכיבי תוכנה אחרים.

כדי להפעיל את HP PC Hardware Diagnostics UEFI (אבחון חומרה):

הפעל או הפעל מחדש את המחשב. כאשר מוצגת ההודעה "Press the ESC key for Startup Menu" (הקש על מקש ESC לתפריט ההפעלה) בפינה השמאלית או הימנית התחתונה של המסך, הקש esc. כאשר Startup Menu (תפריט הפעלה) מוצג. הקש f2.

תוכנית BIOS מחפשת את התוכנית לאבחון חומרה בשלושה מקומות בסדר שלהלן:

**א.** נןכו USB ברמחו

mP ולשמור אותה בכונן USB, ואה <u>הורדת H</u>P PC Hardware Diagnostics - UEFI ה<mark>ערה: ב</mark>די להוריד את התוכנית USB, ו LAB להתקן USB להתקן (HP של HP PC Hardware Diagnostics - UEFI

- **ב.** כונן דיסק קשיח
	- **ג.** BIOS
- **2.** לאחר הפתיחה של התוכנית לאבחון חומרה, השתמש במקשי החיצים של המקלדת לבחירת סוג הבדיקה שברצונך לבצע והמשך למלא את ההוראות המוצגות על המסך.

قה הערה: נדי לעצור בדיקת אבחון לאחר שהתחילה, הקש <u>esc.</u><br>של

## **תדרהו UEFI - Diagnostics Hardware PC HP ( ןאבחו תמרחו בשמח של USB להתקן (HP**

m<mark>e הערה: ה</mark>הנחיות להורדת HP PC Hardware Diagnostics (UEFI) מפורטות באנגלית בלבד.

תמויקי שתי תויופשרא תדרלהו כנההתו Diagnostics Hardware PC HP להתקן USB:

**אפשרות 1:** דף הבית של HP PC Diagnostics —ספק גישה לגרסה העדכנית ביותר של UEFI

- [.http://hp.com/go/techcenter/pcdiags](http://hp.com/go/techcenter/pcdiags) אתרל רבוע **.1**
- **.2** הקלק על רהקישו **Download UEFI** ( תדרהו UEFI) בחרו **Run**( הפעל.(

**אפשרות 2:** העמודים תמיכה ומנהלי התקן— מספקים גישה להורדת תוכנה עבור מוצרים ספציפיים בגרסאות קודמות ובגרסאות מעודכנות

- [.http://www.hp.com](http://www.hp.com) אתרל רבוע **.1**
- **2.** הצבע על **Support** (תמיכה), בחלק העליון של הדף, ולאחר מכן הקלק על Download Drivers (הורד מנהלי התקן).
	- 3. בתיבת הטקסט, הקלד את שם המוצר והקלק על **עבור**.

– לחלופיו –

הקלק על **Find Now** (חפש כעת) כדי לאפשר לאתר HP לגלות אוטומטית את המוצר.

- **4.** בחר את דגם המחשב ולאחר מכן בחר את מערכת ההפעלה.
- ת. במקטע Diagnostic (אבחון), הקלק על הקישור HP UEFI Support Environment (סביבת התמיכה HP UEFI). – לחלופין –

הקלק על **Download** ( דרהו ,(בחרו **Run**( הפעל.(

# **9 םימפרט**

# **ימפרט הפעלה**

<span id="page-28-0"></span>م<br>**- وقال <mark>הערה:</mark> כדי לדעת מהו הדירוג החשמלי המדויק של המחשב, עיין בתווית הדירוג של המחשב המודבקת עליו**.

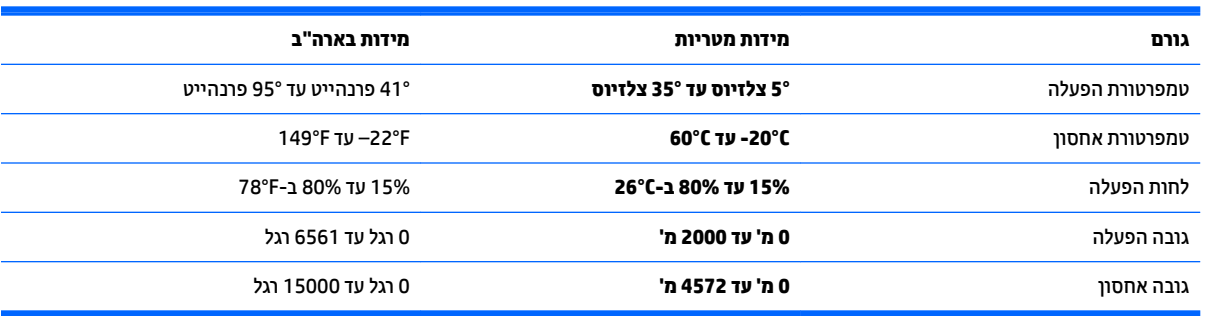

# **10 דעימ כהיתמ**

## **דצכי לקבל העזר**

<span id="page-29-0"></span>מערך התמיכה של HP נועד לסייע לך להפיק מהמחשב שלך את המרב והמיטב. תוכל למצוא כל מה שתצטרך באמצעות הכלים הנמצאים במחשב ומידע הזמין באינטרנט, בטלפון או דרך הספק המקומי שלך.

לפני פנייה לתמיכה של HP, חשוב שהפרטים הבאים יהיו זמינים:

- $\blacksquare$  ספר דגם
- תספר המוצר $\bullet$
- מספר סידורי
- מספר Build של תוכנה
	- תערכת הפעלה  $\bullet$
	- תאריך רכישה  $\bullet$

הקדש רגע לרישום פרטי המוצר שלך להתייחסות בעתיד.

ניתן לצפות בארבעת הפריטים הראשונים ברשימה (מספר דגם, מספר מוצר, מספר סידורי ומספר Build של תוכנה) באמצעות **HP Support Information** תמסך Start (התחל) הקלד support (תמיכה), ובחר באפשרות **HP Support Information.** 

[.http://www.hp.com/apac/register](http://www.hp.com/apac/register) בכתובת

# **כןהי לקבל העזר**

- השתמש ב-Help and Support (עזרה ותמיכה) של Windows לקבלת עזרה בשאלות חומרה ותוכנה. ממסך Start (התחל), הקלד help (עזרה) ולאחר מכן בחר **Help and Support (**עזרה ותמיכה).
- שימוש ב-HP Support Assistant. במסך Start (התחל), הקלד support (תמיכה), ולאחר מכן בחר **HP Support** Assistant Assistant וAssistant מספק מידע מועיל לפתרון בעיות ולאבחון וכולל את הכלים:
	- ⊕ צ'אט מקוון עם טכנאי של HP.
		- ם הספרי טלפוו לתמיכה. $\circ$
	- תבוכתו של יכזמר תוריהש של HP.
	- [.http://welcome.hp.com/country/us/en/wwcontact\\_us.html](http://welcome.hp.com/country/us/en/wwcontact_us.html) לקבלת תמיכה מקוונת, עבור אל

תמיכה טלפונית בתחילת העבודה מכוסה למשך שלושים (30) יום ממועד רכישת המחשב. לאחר שלושים (30) יום, ייתכן שתחויב על כך, אך התמיכה המועילה עדיין זמינה.

## **תמיכת לקוחות לתיקונים**

אם יש לתקן את המחשב או להחליף בו חלקים, עומדות בפניך שתי אפשרויות:

- תוכל להחליף בקלות רבים מחלקי המחשב, הנחשבים לניתנים להחלפה על-ידי הלקוח. זוהי דרך התיקון הבטוחה ביותר, משום שלעתים קרובות נוכל לשלוח את החלק ישירות לביתך או למקום עבודתך תוך כמה ימים. (ייתכן שאפשרות זו לא תהיה זמינה בכל המדינות או האזורים).
	- אם יש צורך בתיקון, התמיכה של HP תסדיר את תיקון המחשב.

שירותים אלה מכוסים למשך תקופת האחריות.

<span id="page-30-0"></span>תמויקי כמה תבלומג תגוהחרו תויאחרל )כמו גם כמה םיפרט םיבשוח ,(תוארהמתו ךירבמד *תויאחר גבלתמו כהיתמו תיטכנ של HP יחבבר העולם*.

## **ילפנ גורשד המרהחו**

אם אתה מתכוון לשדוג חומרה כלשהי, עשה זאת רק לאחר הגדרת המחשב החדש. הוראות התקנה של המחשב, מפורטות <u>בעלון המידע *ה*וואות *התקנה* או בעלון *התקנה מהירה* או בסעיף <u>הגדרת המחשב שלך בעמוד 3</u>. אם תיתקל בבעיות בהגדרת</u> המערכת או בהפעלת המחשב, פנה מיד לתמיכה של HP באמצעות אחד הנהלים המתוארים בתחילת פרק זה. יש לבצע זאת תחילה, לפני שתנסה לשדרג את המערכת.

בשבירת חותם האבטחה בצדו האחורי של המחשב, אתה מאשר כי המחשב פעל כראוי לפני שניסית לשדרג את המערכת. לאחר שבירת חותם האבטחה, במגבלות המפורטות בחוק המקומי, המחשב מכוסה בהתאם לתנאים ולהתניות המפורטים במדריך *תויאחר גבלתמו כהיתמו תיטכנ של HP יחבבר העולם*.

# **אינדקס**

### **א**

אינטרנט, חיבור [4](#page-7-0)

### **ט**

טיפול במחשב [21](#page-24-0)

### **מ**

[8](#page-11-0) מאפייני אבטחה מדיית שחזור בחירה [18](#page-21-0) יצירה [18](#page-21-0) מחשב [8](#page-11-0) מאפייני אבטחה [9](#page-12-0) פתרון בעיות מפרטי הפעלה [25](#page-28-0) מקש fn [5](#page-8-0) [5](#page-8-0) מקשים תפקודיים ימקש פעולה [5](#page-8-0)

### **נ**

ניקוי המחשב [21](#page-24-0)

### **ע**

עזרה ותמיכה 1, [26](#page-29-0)

## **פ**

פתרון בעיות גישה לאינטרנט [12](#page-15-0) המחשב אינו מתחיל לפעול [9](#page-12-0) [11](#page-14-0) (אלחוטיים) ו מקלדת ועכבר (עם כבל) [10](#page-13-0) מתח [10](#page-13-0) םימקולר וקול [12](#page-15-0) תוכנה [14](#page-17-0)

### **ש**

שחזור מערכת (HP) [16](#page-19-0) אפשרויות שיטות [16](#page-19-0)

## **ת**

תחזוקה, לוחות זמנים ומשימות [20](#page-23-0) תמיכה [26](#page-29-0)

### **H**

<span id="page-31-0"></span>HP PC Hardware Diagnostics (UEFI) שימוש [23](#page-26-0) )HP PC Hardware Diagnostics (UEFI הדרהו [23](#page-26-0)

### **T**

troubleshooting (פתרון בעיות) צג [10](#page-13-0)